## F.A.O. по использованию таблиц vчета RDA версии 1.1.0 (от 2017-06-16)

## 1. Q: Для чего мне нужны таблицы учета RDA? У меня и так все в тетрадке записано...

Таблицы учета RDA были задуманы в помощь охотнику за RDA и активатору RDA. Количество районов RDA 2641, разных видов подтверждения RDA - 5 (автозачет, бумажные QSL, E-QSL, LoTW, активация). Еще надо учитывать RDA, которые уже зачтены на диплом, и неплохо было бы видеть наглядно, какие RDA уже закрыты, какие нет. А еще неплохо бы, чтобы все это обновлялось с сайтов автозачета и rdaward.org автоматически. Так вот, все эти возможности есть в таблицах учета RDA, причем это не требует установки еще одной программы на ваш компьютер, а работает в обычном Excel.

## 2. Q: Я уже использую предыдущую версию таблиц. Что изменилось в новой версии?

Изменения и улучшения в версии 1.1.0:

- Добавлена поддержка файла уже зачтенных районов на предыдущие степени диплома RDA, присылаемые Романом (RA3R)
- Добавлен учет различных видов QSL (бумажные QSL, E-QSL, LoTW)
- Добавлено графическое отображение уже сработанных и требуемых RDA (матрица RDA)
- Добавлена возможность автоматического составления заявки на требуемую степень диплома с учетом файла ранее зачтенных RDA, автозачета, QSL, активаций.
- Добавлена возможность запроса названия района по его RDA, а также его востребованности в процентах по версиям rdaward.org и mydx.eu/rda
- Добавлена запись действий в лог, сохранение файла, другие сервисные функции
- Добавлена проверка корректности формата RDA при ручном вводе информации о OSL
- Устранены ошибки и значительно улучшена производительность работы на большом количестве данных.

## 3. Q: Я скачал ваши таблицы, как мне настроить их для данных RDA по моему позывному?

Таблицы выкладываются с данными по позывному R1CF. Можно протестировать основной функционал на этих данных. После тестирования рекомендуется действовать по следующему плану:

Необходимо указать ваш позывной и ID активатора (он присваивается позывному на mydx.eu/rda, если для него хоть раз заливались логи в автозачет. Для того, чтобы узнать ваш Activator ID, необходимо найти ссылку на ваш позывной например в разделе Regions, в этой ссылке будет содержаться ваш ActivatorID, например для R1CF это выглядит вот так: http://mydx.eu/rda/activator rda?activator=14847&rda=SP-19

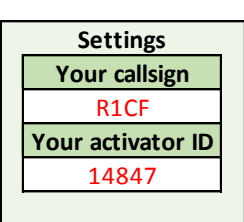

 Если у вас имеется файл RDA, подтвержденных менеджером дипломной программы (как правило, он в формате Word), то необходимо скопировать его содержимое в лист AWARD\_CFMD (с желтым ярлыком) . Для этого в документе Word надо выделить все содержимое (Ctrl+A), затем скопировать в буфер (Ctrl+C), а затем по Ctrl+V вставить его в лист AWARD\_CFMD. **Внимание!** Не удаляйте заголовок с позывным и подпись, программа работает именно с таким форматом файла. Если же у вас пока нет такого файла, то просто очистите все содержимое листа AWARD\_CFMD и спрячьте этот лист, чтобы он вам не мешал:

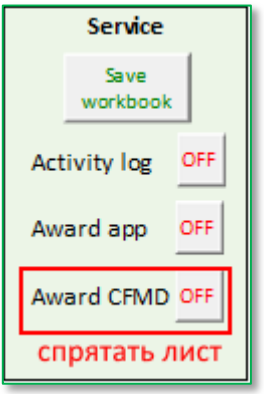

- Если у вас есть список ваших подтверждений QSL в табличном виде, то необходимо скопировать его в лист QSL, обязательные поля – *RDA*, *CallSign*, *QSL\_Type* (Paper\_QSL, E-QSL, LoTW). Поле *Adding date* заполняется автоматически при вводе QSL вручную, можно заполнить его датой редактирования документа, это поле не является обязательным. Поле *QSO\_Date* используется при автоматическом составлении заявки на диплом, поэтому данное поле необходимо заполнить. Если же у вас списка QSL пока нет, то необходимо очистить лист QSL от имеющихся данных.
	- Далее рекомендуется обновить список RDA и их рейтингов с mydx.eu и rdaward.ru

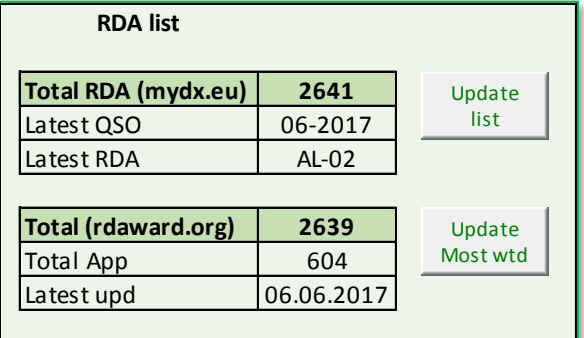

 После выполненных действий можно приступить к обновлению данных для вашего позывного:

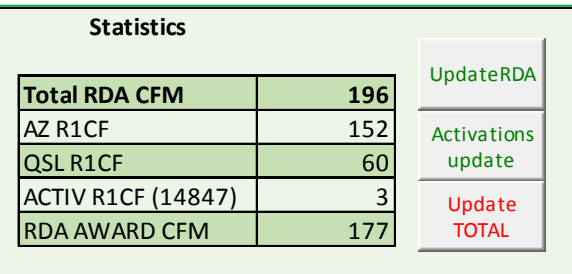

Сначала – необходимо выполнить Update RDA (проверка автозачета). По окончании проверки в окошке результата будет выдана информация о результатах проверки (AZ updated OK если изменений не произошло, или количество новых строк автозачета для вашего позывного. **Внимание!** Если вы обновляете данные первый раз, вам будет выдано значительное количество обновлений по сравнению с данными, которые присутствуют в файле изначально.

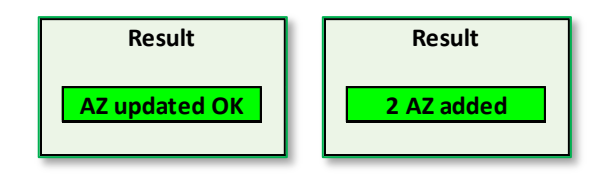

- По окончании процедуры Update RDA те строки в автозачете, которые были вновь добавлены, выделяются красным цветом.
- Затем, если вы указали ваш ActivatorID, необходимо запустить процедуру *Activations update* и убедиться, что данные об активированных вами RDA корректно отображаются в листе ACTIV.
	- Если все предыдущие этапы прошли успешно, можно запустить процедуру *Update Total*, которая строит заново суммарную таблицу по RDA для вашего позывного (лист RDA TOTAL) и считает сводную статистику в таблице по всем исходным данным. В процессе пересчеты можно видеть ход процесса, какой RDA сейчас обрабатывается , а по окончании процесса – результат выполнения процедуры

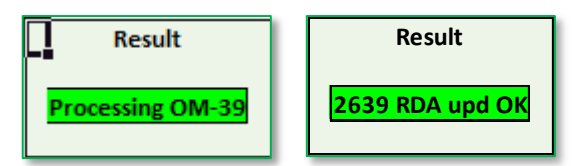

**Внимание!** Итоговое число активированных RDA (Total RDA CFM) не является суммой активаций всех видов подтверждений, так для одного района может присутствовать как автозачет(ы), QSL и активация. До запуска *Update Total* цифры в таблице Statistics не меняются при всех предыдущих действиях.

 После полного пересчета данных по Update Total, можно обновить графическую матрицу RDA (лист RDA\_Matrix). Выбирая кнопку All RDA, CFMD RDA или Wanted RDA, можно отображать информацию по всем RDA, только подтвержденным или ещё не подтвержденным. Если навести курсор на ячейку зеленого цвета (подтвержденный RDA), то в комментарии к ячейке можно увидеть информацию о разных видах подтверждений для данного RDA:

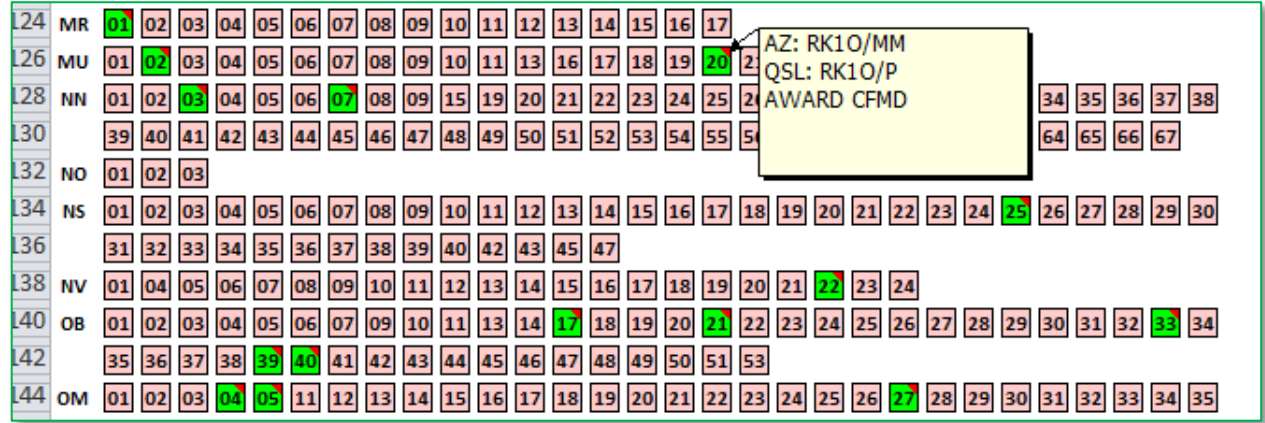

Комментарий AWARD CFMD означает, что данный RDA уже зачтен на диплом и содержится в файле зачтенных RDA.

*4. Q: Как мне добавить информацию об имеющихся подтверждениях по QSL, E-QSL, LoTW?*

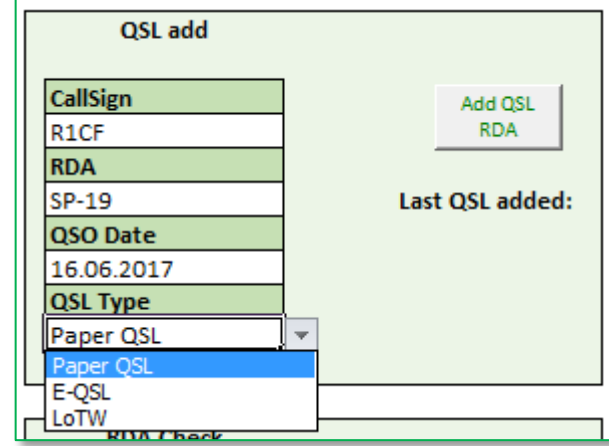

Добавление QSL разных видов осуществляется на панели QSL add:

Для добавления QSL необходимо заполнить поля данной панели, выбрать тип QSL (Paper QSL, E-QSL или LoTW) и выполнить процедуру **Add QSL RDA**. Новое подтверждение, если данный RDA еще его не имеет, будет добавлено в таблицу QSL. В общей статистике и суммарных таблицах данная информация может появиться только после запуска процедуры **UPDATE Total**.

*5. Q: Как я могу посмотреть, что у меня с подтверждениями по конкретному RDA? И как узнать его рейтинг и название района, не разыскивая эти данные в разных таблицах?*

Всю информация о самом RDA, а также о ваших подтверждениях по данному RDA, находится на панели RDA Check:

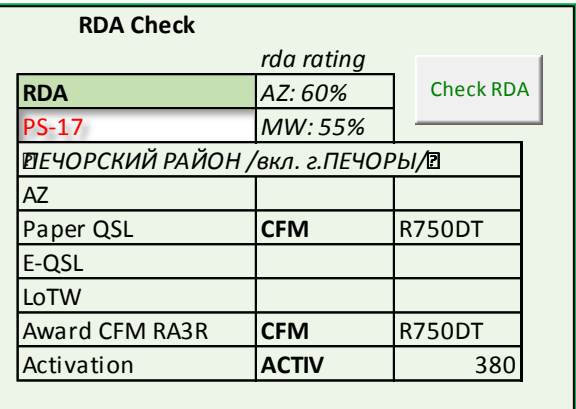

*6. Q: По статистике у меня достаточно подтверждений, чтобы отправить заявку на следующую степень диплома RDA. Как мне эту заявку составить?*

Для составления заявки необходимо сначала отобразить лист Award\_app:

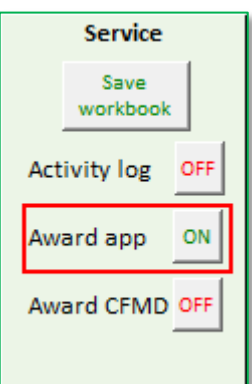

В списке листов появится Award\_app (желтый ярлык). В этом листе необходимо сначала указать опции составления заявки, какие данные вы хотите использовать, на какую степень диплома, и как много RDA вы хотите заявить. По пожеланию менеджера дипломной программы, рекомендуется заявлять максимальное количество имеющихся подтвержденных районов в заявке, тем не менее, у вас есть право выбора и настройки опций:

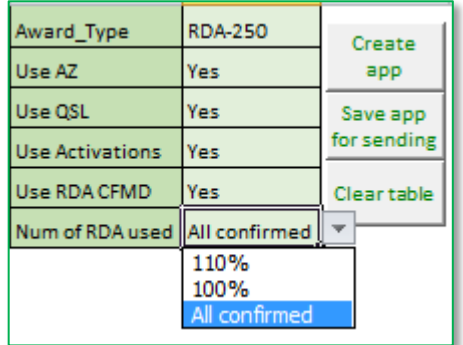

После выбора необходимых опций, надо запустить процедуру Create app, которая соберет в заявку все необходимые детали подтверждений в соответствии с настройками и отобразит данные в таблице. По окончании формирования заявки, программа выдаст требуемое количество подтверждений и реально имеющееся у вас количество:

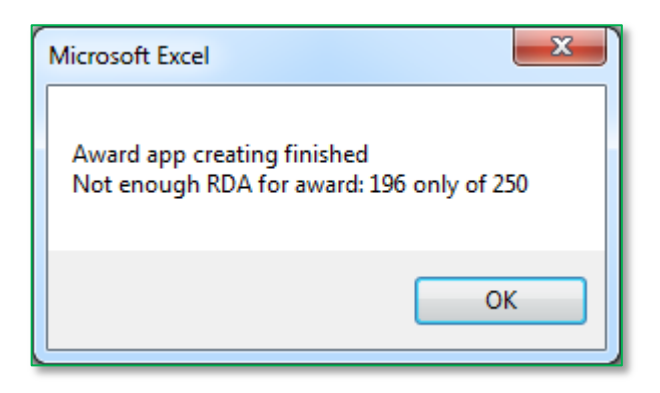

Затем можно ознакомиться с содержимым таблицы, если надо, что-либо отредактировать и запустить процедуру Save app for sending. В результате будет сформирован файл заявки в формате Excel с названием, содержащем ваш позывной, дату составления и заявляемую степень диплома. Файл сохраняется в том же каталоге, где находится сам файл таблиц.

*7. Q: Какие данные отображаются в диаграммах на первом листе?*

Диаграммы отображают данные из таблицы статистики по отношению к общему количеству RDA с сайта rdaward.org.

*8. Q: Как быть, если у меня что-то работает не так, как написано в этом документе или я хотел бы предложить добавить полезные функции к таблицам?* В этом случае вы просто обязаны написать письмо на r1cf (a t) wfi.spb.ru, и разработчик Андрей Зубарев (R1CF) с удовольствием ответит на вопросы, поможет в настройке, примет предложения по усовершенствованию программы.